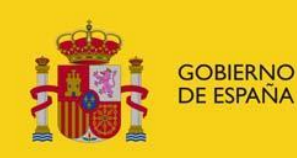

**SUBSECRETARÍA** 

 SUBDIRECCIÓN GENERAL DE TECNOLOGÍAS DE LA INFORMACIÓN Y COMUNICACIONES

**Presentación de solicitudes de autorización de residencia de movilidad internacional (Autorizaciones reguladas por la Ley 14/2013, de apoyo a los emprendedores y su internacionalización) PSARMI**

# Ley 11

Código Documento: Manual\_PSARMI.doc

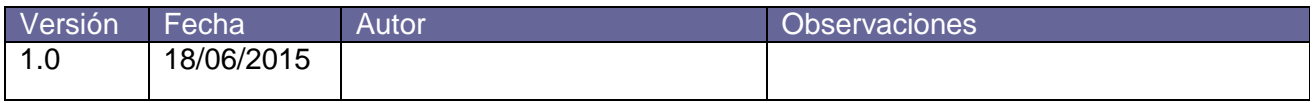

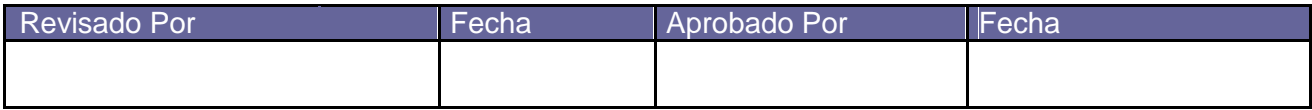

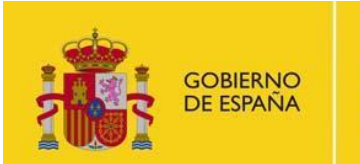

 SUBDIRECCIÓN GENERAL DE TECNOLOGÍAS DE LA INFORMACIÓN Y COMUNICACIONES

Desde el navegador web accedemos a la página del Ministerio de Empleo y Seguridad Social http://www.empleo.gob.es/

Y en ella a la opción de Sede Electrónica

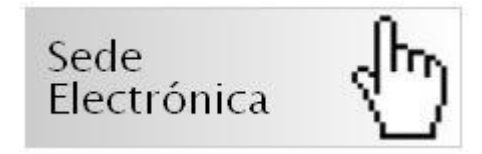

Seguimos las instrucciones de la página, instalando el certificado Raíz del Ministerio si es la primera vez que se accede a estos trámites

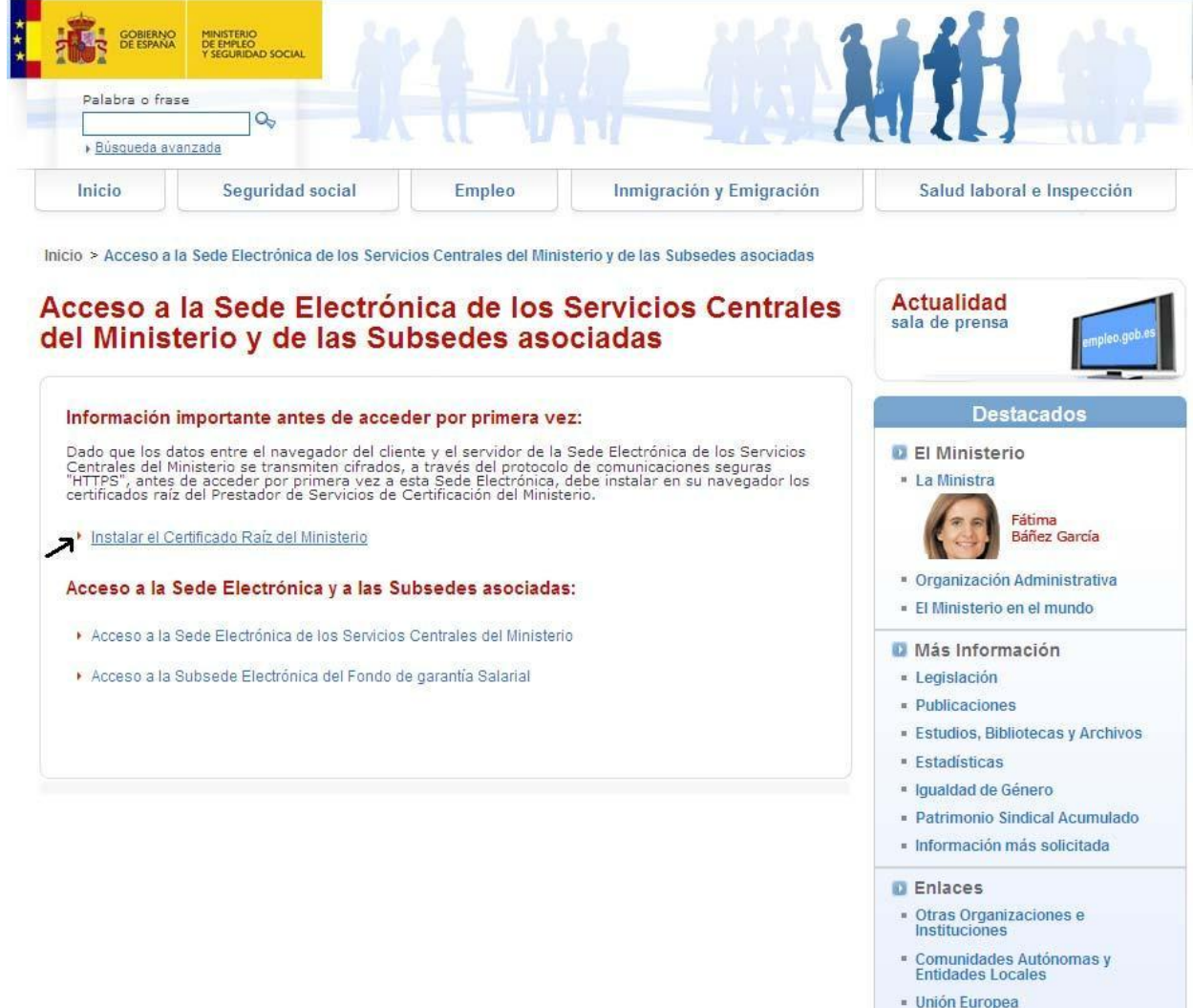

Manual de PSARMI (Ciudadano) establecer en la constructiva en la provincia en la provincia en la provincia en l

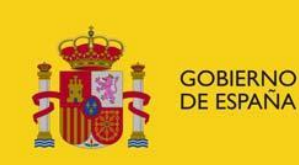

SUBSECRETARÍA

 SUBDIRECCIÓN GENERAL DE TECNOLOGÍAS DE LA INFORMACIÓN Y COMUNICACIONES

#### Seleccionamos la opción:

#### Acceso a la Sede Electrónica de los Servicios Centrales del Ministerio

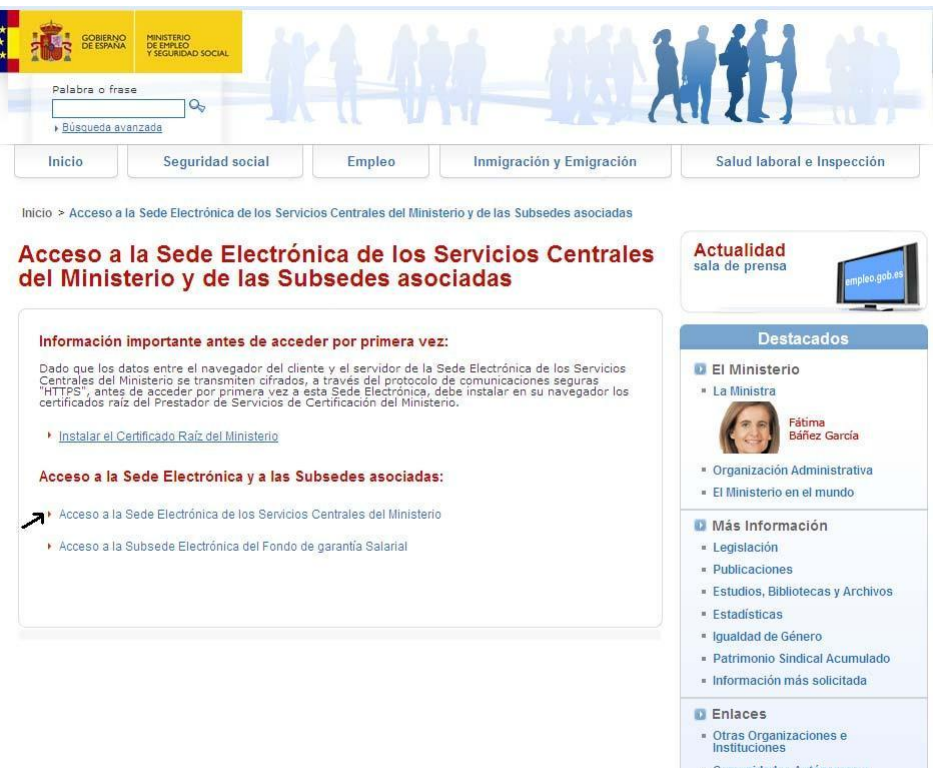

- " Comunidades Autónomas y<br>Entidades Locales
- Unión Furonea

![](_page_3_Picture_0.jpeg)

![](_page_3_Picture_4.jpeg)

#### **Sede Electrónica**

La Sede Electrónica del Ministerio permite acceder a la tramitación de los procedimientos electrónicos y servicios que ofrece a los<br>interesados.

- Acceso a trámites
- Calendario de días inhábiles
- Cartas de Servicio
- · Perfil del contratante
- · Regulación legal del registro electrónico
- · Regulación legal de la sede electrónica y de las subsedes asociadas

Sede Electrónica

- · Atención a Usuarios
- · Instalar Certificado
- · Fecha y Hora de la Sede Enlaces de interés:
- · PSCMTIN
- · Registro electrónico común
- · DNI electrónico
- · Validación de firmas

![](_page_3_Picture_21.jpeg)

![](_page_4_Picture_0.jpeg)

SUBSECRETARÍA

 SUBDIRECCIÓN GENERAL DE TECNOLOGÍAS DE LA INFORMACIÓN Y COMUNICACIONES

#### Y desde aquí la primera opción:

Acceso a trámites

![](_page_4_Picture_6.jpeg)

![](_page_5_Picture_0.jpeg)

La opción Todos (ordenados alfabéticamente

#### **Trámites**

- Procedimientos del Servicio Público de Empleo Estatal (SEPE).
- Procedimientos de Seguridad Social.
- Procedimientos del resto de unidades del Ministerio:
	- · Garantía Juvenil (Sistema Nacional de Garantía Juvenil).
	- · TEITSS (Tablón Edictal de la Inspección de Trabajo y Seguridad Social).
	- · Terex (Tablón Edictal de Resoluciones de Extranjería).
	- Delt@ (Declaración Electrónica de Trabajadores Accidentados). Se abre en ventana nueva.
	- IBL (Itinerarios integrados de inserción laboral).
	- **·** LVE (Libro de Visitas Electrónico).
	- REA (Registro de Empresas Acreditadas en el Sector de la Construcción).
	- EEEI (Concesión del sello y seguimiento de Entidades adheridas a la Estrategia de Emprendimiento y Empleo Joven 2013-2016).
	- REAPTA (Registro Estatal de Asociaciones Profesionales de Trabajadores Autónomos).
	- ESCON-ESTATAL O SUPRAAUTONÓMICO (Registro de Convenios y acuerdos colectivos de ámbito estatal y supraautonómico).
	- REGCON-CEUTA (Registro de Convenios y acuerdos colectivos de Ceuta).
	- REGCON-MELILLA (Registro de Convenios y acuerdos colectivos de Melilla).
	- ▶ SERPA (Servicios de Prevención Ajenos SPA).
	- > SIRIA (Sistema de información de programas para refugiados, inmigrantes y solicitantes de asilo).
	- Recursos.
	- Procedimientos de la D.G. de Migraciones.
	- Procedimientos de la D.G. de Inspección de Trabajo y Seguridad Social.
	- Procedimientos de la S.G. de Integración de los Inmigrantes.
	- Procedimientos de la D.G. de Empleo.

TODOS (ordenados alfabéticamente).

#### Sede Electrónica

- **\* Atención a Usuarios**
- **. Instalar Certificado**
- · Fecha y Hora de la Sede Enlaces de interés:
- **· PSCMTIN**
- · Registro electrónico común
- · DNI electrónico
- · Validación de firmas

![](_page_5_Picture_37.jpeg)

Seleccionamos el procedimiento:

*Presentación de solicitudes de autorización de residencia de movilidad internacional (Autorizaciones reguladas por la Ley 14/2013, de apoyo a los emprendedores y su internacionalización)*

![](_page_6_Picture_0.jpeg)

# Todos los procedimientos de Ministerio de Empleo y Seguridad Social 42 Volver<br>Trámites on-line

![](_page_6_Picture_46.jpeg)

![](_page_7_Picture_0.jpeg)

 SUBDIRECCIÓN GENERAL DE TECNOLOGÍAS DE LA INFORMACIÓN Y COMUNICACIONES

La aplicación consta de cuatro puntos con sendos trámites al uso:

- Información general de la Presentación de solicitudes de autorización de residencia de movilidad internacional y descarga de modelos de solicitud.
- Alta Solicitud.
- Consultar Estado Solicitud.
- Ver Notificaciones.

### **Información general de la Presentación de solicitudes de autorización de residencia de movilidad internacional y descarga de modelos de solicitud**

Entrar en el hipervínculo Espacio Información

![](_page_7_Picture_10.jpeg)

#### Todos los procedimientos de Ministerio de Empleo y Seguridad Social  $\mathcal{D}_{\text{Volver}}$ **Trámites on-line**

![](_page_7_Picture_12.jpeg)

Se accede a la página con la información general de la Presentación de solicitudes de autorización de residencia de movilidad internacional

![](_page_8_Picture_0.jpeg)

![](_page_8_Picture_1.jpeg)

 SUBDIRECCIÓN GENERAL DE TECNOLOGÍAS DE LA INFORMACIÓN Y COMUNICACIONES

Incluyendo el modelo de Modelo de solicitud de autorización residencia titulares y Modelo de solicitud de autorización de familiares que hay que adjuntar a cualquier solicitud, junto con el Manual de Usuario; así mismo aparecen los datos de contacto para soporte informático y para soporte legal

#### **Espacio Información**

n Volver

Presentación de solicitudes de autorización de residencia de movilidad internacional (Autorizaciones reguladas por la Ley 14/2013, de apoyo a los emprendedores y su internacionalización)

#### Descripción

La Ley 14/2013, de 27 de septiembre, de apoγo a los emprendedores y su internacionalización (BOE Núm. 233, sábado 28 de septiembre de 2013) regula<br>autorizaciones de residencia para determinados colectivos de extran

De acuerdo con el artículo 76 de dicha Ley, la tramitación de las autorizaciones de residencia se efectuará por la Unidad de Grandes Empresas y Colectivos<br>Estratégicos, contemplará la utilización de medios telemáticos y su

En cumplimiento de dicho artículo, a través de esta sede electrónica puede:

- 
- solicitar una autorización inicial,<br>adjuntar documentación a una autorización en trámite, subsanar la solicitud aportando nueva documentación.
- 
- 
- subsariar la solutitud aportantito inteva documentadori,<br>soliditar la renovación de su autorización,<br>consultar el estado de tramitación de su expediente,<br>acceder a las notificaciones que le hayan sido practicadas.

El procedimiento se inicia siempre mediante la presentación de una solicitud por el interesado. El sujeto legitimado para presentar la solicitud depende del tipo de autorización que se solicite:

- -
- Fin el caso de autorizaciones para inversor y emprendedor el solicitante será el propio extranjero que va a ser titular de la autorización<br>• En el caso de autorizaciones para profesional altamente cualificado, investigador
- 

De acuerdo con lo previsto en el artículo 71 de la Ley 30/1992, de 26 de noviembre, si a juicio del órgano instructor la solicitud no reúne los requisitos<br>exigidos, se reguerirá al interesado para que, en un plazo de diez

Debe tener en cuenta que cada uno de los documentos que se adjunten a la solicitud deberá ir firmado electrónicamente. La firma deberá estar en formato XAdES-BES. Para ello puede utilizar la herramienta eCoFirma del Ministerio de Industria Energía y Turismo que puede descargar en la dirección:<br>http://oficinavirtual.mityc.es/javawebstart/soc info/ecofirma/index.html, o usa

#### **Documentos**

- ▶ Modelo de solicitud de autorización residencia titulares. MI-T Manual de Usuario<sup>N</sup>
- Modelo de solicitud de autorización de familiares. MI-F

#### Contacta con nosotros

Temporalmente se encuentra fuera de servicio el soporte a usuarios por vía telefónica. Por favor, remitan<br>sus incidencias a través del correo electrónico infoley11@meyss.es, dando el mayor nivel de detalle posible de la incidencia para facilitar su resolución.

> Para cuestiones legales sobre el procedimiento contactar con la Unidad Gestora del procedimiento:

![](_page_9_Picture_0.jpeg)

SUBSECRETARÍA

 SUBDIRECCIÓN GENERAL DE TECNOLOGÍAS DE LA INFORMACIÓN Y COMUNICACIONES

### **Dar de alta una solicitud**

Entrando en el enlace Alta Solicitud

![](_page_9_Picture_6.jpeg)

# Todos los procedimientos de Ministerio de Empleo y Seguridad Social 12 volver<br>Trámites on-line

![](_page_9_Picture_82.jpeg)

Identificación:

Ĭ

Llegamos a la pantalla donde nos autenticamos usando el certificado FMT o DNI electrónico donde deberemos aceptar que se ejecute el applet de Firma.

Pulsamos el botón **Autenticarse** y aceptamos que se ejecute el applet

![](_page_10_Picture_0.jpeg)

SUBSECRETARÍA

 SUBDIRECCIÓN GENERAL DE TECNOLOGÍAS DE LA INFORMACIÓN Y COMUNICACIONES

![](_page_10_Picture_4.jpeg)

Nos aparecerá la lista de certificados de que dispongamos en nuestro ordenador, por ejemplo podría ser el del DNI electrónico si lo tenemos introducido en el lector del PC

![](_page_11_Picture_0.jpeg)

SUBSECRETARÍA

 SUBDIRECCIÓN GENERAL DE TECNOLOGÍAS DE LA INFORMACIÓN Y COMUNICACIONES

## **Alta Solicitud**

n Volver

Presentación de solicitudes de autorización de residencia de movilidad internacional (Autorizaciones reguladas por la Ley 14/2013, de apoyo a los emprendedores y su internacionalización)

#### Identifiquese mediante DNIe o certificado electrónico

Autenticarse

![](_page_11_Picture_76.jpeg)

y en caso de que haga falta el PIN del DNI electrónico nos lo pedirá

![](_page_11_Picture_77.jpeg)

Validado el PIN pasamos a la página donde seleccionamos el tipo de solicitud que queremos realizar

![](_page_12_Picture_0.jpeg)

 SUBDIRECCIÓN GENERAL DE TECNOLOGÍAS DE LA INFORMACIÓN Y COMUNICACIONES

![](_page_12_Picture_3.jpeg)

#### **Alta Solicitud**

n Volver

Presentación de solicitudes de autorización de residencia de movilidad internacional<br>(Autorizaciones reguladas por la Ley 14/2013, de apoyo a los emprendedores y su internacionalización)

![](_page_12_Picture_83.jpeg)

Dar de alta una solicitud:

Tomamos por ejemplo el primer enlace: Inicial

La pantalla tiene dos partes.

#### 1) **Parte superior. Datos personales**.

En el caso de desear que la notificación sea en una dirección en España, son obligatorios país, dirección, número, código postal, provincia, localidad y teléfono.

![](_page_13_Picture_0.jpeg)

SUBSECRETARÍA

 SUBDIRECCIÓN GENERAL DE TECNOLOGÍAS DE LA INFORMACIÓN Y COMUNICACIONES

n volver

Alta Solicitud Inicial<br>Presentación de solicitudes de autorización de residencia de movilidad internacional (Autorizaciones reguladas por la Ley 14/2013, de apoyo a los emprendedores y su internacionalización)

![](_page_13_Picture_68.jpeg)

Para aceptar expresamente esta autorización marque este recuadro [X]

#### $\sqrt{ }$  Notificación telemática

Si se escoge una dirección extranjera, los campos obligatorios son país, campo dirección 1, código postal, teléfono.

![](_page_14_Picture_0.jpeg)

SUBSECRETARÍA

 SUBDIRECCIÓN GENERAL DE TECNOLOGÍAS DE LA INFORMACIÓN Y COMUNICACIONES

#### **Alta Solicitud Inicial**

n Volver

Presentación de solicitudes de autorización de residencia de movilidad internacional (Autorizaciones reguladas por la Ley 14/2013, de apoyo a los emprendedores y su internacionalización)

![](_page_14_Picture_95.jpeg)

En todo caso, por defecto, la notificación telemática siempre viene marcada inicialmente.

#### 2) **Parte Inferior. Documentación adjunta**

Primero escogeremos en un combo, qué trámite deseamos realizar del modelo de solicitud elegido, en nuestro ejemplo "Inicial". Tal como se muestra a continuación:

![](_page_14_Picture_96.jpeg)

Hecho la elección aparecerán dos apartados, la primera es la documentación que se ha de adjuntar al trámite seleccionado. En cualquiera de los trámites escogidos de cualquiera de los modelos de

![](_page_15_Picture_0.jpeg)

 SUBDIRECCIÓN GENERAL DE TECNOLOGÍAS DE LA INFORMACIÓN Y COMUNICACIONES

solicitud seleccionado (*Inicial* o *Renovación*), se detallan cuáles son los documentos obligatorios para anexar con una marca en la primera de las columnas de la tabla.

![](_page_15_Picture_59.jpeg)

El segundo apartado es la otra documentación que el solicitante crea oportuno anexionar, y que por supuesto, no es obligatoria.

![](_page_16_Picture_74.jpeg)

![](_page_16_Picture_75.jpeg)

(\*) Dato obligatorio

Pulsando los botones **Examinar…** podemos buscar los documentos en nuestro ordenador.

Cuando todo esté correcto pulsamos el botón **Guardar** en la parte inferior.

Se abre la página donde comprobamos los documentos adjuntados y que posteriormente vamos a firmar pulsando el hipervínculo **ficheroFirma.pdf**.

Si todo es correcto marcamos la casilla de conformidad para el tratamiento informático de los datos y pulsamos el botón Firmar

Guardar

![](_page_17_Picture_0.jpeg)

Inicio | Alta Solicitud | Firmar Solicitud

# **Firmar Solicitud**

n Volver

Presentación de solicitudes de autorización de residencia de movilidad internacional (Autorizaciones reguladas por la Ley 14/2013, de apoyo a los emprendedores y su internacionalización)

![](_page_17_Picture_82.jpeg)

#### **Firma**

Da su conformidad para el tratamiento informático de los datos

\* De acuerdo con lo establecido por la Ley Orgánica 15/1999, de 13 de diciembre, de Protección de Datos de Carácter<br>Personal, quedo informado y presto mi consentimiento expreso a la incorporación de mis datos al fichero au

Puede ejercer sus derechos de acceso, rectificación, cancelación y oposición a través de la Subdirección General de<br>Tecnologías de la Información y Comunicaciones.

**Firmar** 

Nos vuelve a aparecer la ventana de seleccione un certificado, conteniendo únicamente el certificado que usamos para autenticarnos anteriormente, y luego nos vuelve a pedir el PIN del DNI electrónico.

 SUBDIRECCIÓN GENERAL DE TECNOLOGÍAS DE LA INFORMACIÓN Y COMUNICACIONES

![](_page_18_Picture_2.jpeg)

‐ el **número de registro** de la solicitud **9218**, fecha y hora.

**MINISTERIO** 

**DE EMPLEO** 

Y SEGURIDAD SOCIAL

**GOBIERNO DE ESPAÑA** 

- ‐ la **solicitud firmada** que podemos descargar **firmaSolicitud9218.pdf**
- ‐ el **acuse de recibo** para que nos lo descarguemos **acuseSolicitud9218.pdf**

Con la advertencia de seguridad

**No olvide guardar el número de registro o imprimir esta página para futuras consultas del estado de la solicitud.**

Con esto hemos terminado el alta de una solicitud.

#### **Consultar estado solicitud**

Se selecciona la opción Consulta Estado Solicitud

![](_page_19_Picture_0.jpeg)

 SUBDIRECCIÓN GENERAL DE TECNOLOGÍAS DE LA INFORMACIÓN Y COMUNICACIONES

Para saber si nuestra solicitud está en estado inicial, en trámite o resuelta podemos consultar su estado utilizando el hipervínculo Consultar Estado Solicitud

![](_page_19_Picture_68.jpeg)

Primer paso como en cada trámite identificarnos.

Posteriormente se rellenan los datos de la solicitud, fecha registro, email y número de registro; siendo estos dos últimos obligatorios.

![](_page_19_Picture_7.jpeg)

![](_page_19_Picture_69.jpeg)

![](_page_20_Picture_0.jpeg)

 SUBDIRECCIÓN GENERAL DE TECNOLOGÍAS DE LA INFORMACIÓN Y COMUNICACIONES

Pulsando el botón guardar se nos avisa de que recibiremos el estado de nuestro expediente a través del correo electrónico indicado en el Email.

![](_page_20_Picture_4.jpeg)

![](_page_20_Picture_5.jpeg)

 $\mathbf 7$  Volver

## **Consulta Estado Solicitud**

Presentación de solicitudes de autorización de residencia de movilidad internacional (Autorizaciones reguladas por la Ley 14/2013, de apoyo a los emprendedores y su internacionalización)

Le informamos de que la consulta del estado de su expediente se ha realizado con éxito.

Los datos de su consulta realizada son:

NIF: 00000046T

Email: prueba@meyss.es

Fecha registro:

Nº registro: 9218

En breve recibira un mensaje en la dirección de correo electrónico facilitada con el estado del expediente.

![](_page_21_Picture_0.jpeg)

 SUBDIRECCIÓN GENERAL DE TECNOLOGÍAS DE LA INFORMACIÓN Y COMUNICACIONES

Se recibirá un correo, con el siguiente texto, donde se informa de la notificación generada y un link de acceso directo

*" En relación con la consulta referida al estado del expediente con número de registro de entrada 9218, se pone en su conocimiento que puede consultar la siguiente dirección: [https://10.16.25.158/ley11-ciudadano/respuestaConsulta/loginRespuesta.action?idConsulta=1064 "](https://webmail.indra.es/owa/redir.aspx?C=5eOlB5hw-EqT_FzWJ62HKSyAOOrYetJIskc5V4rMnImhJRp27mhYzNWAMjzCv19so13nMYoZoZA.&URL=https%3a%2f%2f10.16.25.158%2fley11-ciudadano%2frespuestaConsulta%2floginRespuesta.action%3fidConsulta%3d1064)*

Si uno se dirige a esa página, tendremos primero que identificarnos, permitiéndonos acceder a la información requerida.

![](_page_21_Picture_6.jpeg)

# Respuesta Consulta Estado Solicitud

![](_page_21_Picture_8.jpeg)

### **Consultar notificaciones**

Se accede a través de la última opción de la aplicación Ver Notificaciones

![](_page_22_Picture_0.jpeg)

 SUBDIRECCIÓN GENERAL DE TECNOLOGÍAS DE LA INFORMACIÓN Y COMUNICACIONES

![](_page_22_Picture_3.jpeg)

# Todos los procedimientos de Ministerio de Empleo y Seguridad Social A volver<br>Trámites on-line

![](_page_22_Picture_58.jpeg)

Tras pasar por la pertinente pantalla de identificación e introducir el PIN del DNI electrónico, de forma análoga a los procedimientos anteriores, vemos el aviso legal de que vamos a acceder a una notificación por comparecencia electrónica

![](_page_23_Picture_0.jpeg)

SUBSECRETARÍA

 SUBDIRECCIÓN GENERAL DE TECNOLOGÍAS DE LA INFORMACIÓN Y COMUNICACIONES

![](_page_23_Picture_4.jpeg)

# **Ver Notificaciones**

 $\boldsymbol{\Omega}$  Volver

Presentación de solicitudes de autorización de residencia de movilidad internacional (Autorizaciones reguladas por la Ley 14/2013, de apovo a los emprendedores y su internacionalización)

Va Ud. a acceder a una notificación por comparecencia electrónica de acuerdo con los art. 35.2 apartado c) y 40 del Real Decreto 1671/2009, de 6 de noviembre, por el que se desarrolla parcialmente la Ley 11/2007, de 22 de junio, de acceso electrónico de los ciudadanos a los servicios públicos, art. 27 y 28 de la Ley 11/2007, de 22 de junio, de<br>acceso electrónico de los ciudadanos a los servicios públicos con los efectos previstos en los arts. 58 y 59 de la Ley 30/1992 de Régimen Jurídico y del Procedimiento Administrativo Común. El sistema dejará constancia de este acceso con indicación de la fecha y hora en que se realizó el mismo.

Cuando, existiendo constancia de la puesta a disposición hayan transcurrido diez días naturales sin que se acceda a su contenido, se entenderá que la notificación ha sido rechazada con los efectos previstos en el artículo 59.4 de la Ley 30/1992 de Régimen Jurídico y del Procedimiento Administrativo Común y normas concordantes, salvo que<br>de oficio o a instancia del destinatario se compruebe la imposibilidad técnica o material del acceso.

Si está Ud. de acuerdo pulse Aceptar

Aceptar

Pulsando aceptar veremos las notificaciones que tenemos

![](_page_24_Picture_0.jpeg)

 SUBDIRECCIÓN GENERAL DE TECNOLOGÍAS DE LA INFORMACIÓN Y COMUNICACIONES

![](_page_24_Picture_3.jpeg)

#### **Ver Notificaciones**

n Volver

Procedimiento Presentación de solicitudes de autorización de residencia de movilidad<br>internacional (Autorizaciones reguladas por la Ley 14/2013, de apoyo a los emprendedores y su internacionalización)

![](_page_24_Picture_61.jpeg)

Y pulsando sobre el icono del documento Notificación se nos abrirá el documento con dicha notificación.